## **How to Get an EIN Online**

**Employer Identification Number**

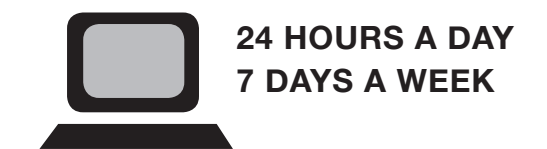

- 1) Have your completed Form SS-4 available.
- 2) Go to www.irs.gov
- 3) In box entitled **SEARCH IRS SITE FOR:** type **EIN ONLINE** and click **GO**
- 4) Scroll down and click **ONLINE APPLICATION–Form SS-4…**
- 5) Scroll down and click **APPLY ONLINE NOW**
- 6) Complete Form SS-4 on screen and continue to follow the IRS instructions until you get your EIN.
- 7) Print your completed Form SS-4.
- 8) Fax your Form SS-4 with your new EIN to us at **212-727-9812**